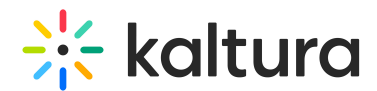

## Log in with two-factor authentication

Last Modified on 06/16/2024 3:00 pm IDT

This article is designated for administrators.

## About

This article is for customers who have accounts enabled with **two-factor authentication** (**2FA**). To enable 2FA, contact your Kaltura representative. Once 2FA is enabled, an email with a link to the KMC Authentication QR code screen is sent to the account owner and all registered KMC users.

## Log into KMC with two-factor authentication

The KMC authentication screen displays a one-time-use QR code.

- 1. Use Google Authenticator or any other authenticator app on your device to scan the QR code.
- 2. If you don't have an authenticator app, download Google Authenticator from the links provided on the screen (available for both Android and iOS).
- 3. Scanning the QR code pairs your KMC credentials (email and password) with the authenticator app, which will then generate a code for logging in.
- 4. Click **Continue** and proceed to the KMC Login screen.
- 5. On the Login screen, enter your email and password, then click **Login**.

If 2FA is enabled, an additional field for the Authenticator Code will appear.

- 6. Open your authenticator app to get the code.
- 7. Enter the code and click **Login**.

If you reset your password, you will receive a new QR code via email. Scan the new QR code to set up 2FA again.

▲ If you use your credentials for multiple accounts, you must log out and log back in with the authenticator code when switching to an account with 2FA enabled.

## Renew an expired QR code

The QR code expires after 24 hours. If your QR code has expired, follow these steps to

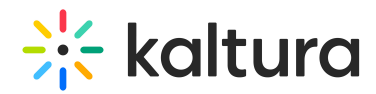

get a new one:

- 1. Go to KMC Login https://kmc.kaltura.com/index.php/kmcng/login.
- 2. Click **Forgot Password** and enter your email address.
- 3. You will receive an email with a password reset link.
- 4. Use the link to set a new password. Click **OK** when prompted.
- 5. A new QR code will be provided. Scan it with your authenticator app.

Remember, each password reset generates a new QR code, making the previous one invalid.

[template("cat-subscribe")]